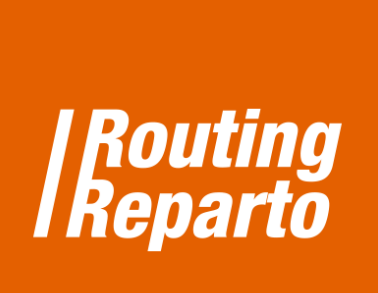

# Ver y guardar resultados

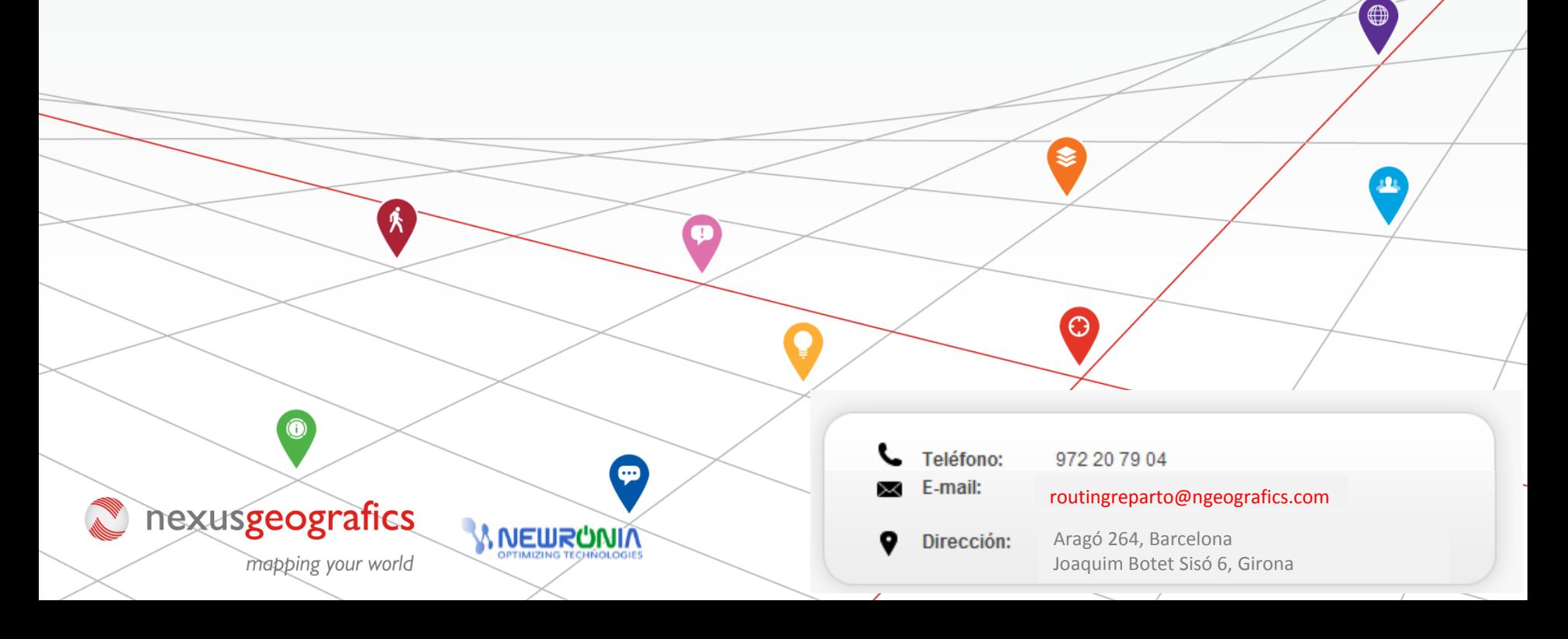

## **1.- Ver resultados**

Puede ver los resultados en forma de cuadrante, ficha, estadísticas, mapa y rutas. Le recomendamos utilizar los 3 siguientes:

## Horarios 用 Rutas Horarios Estadísticas

#### **A) Ruta:**

Permite situar geográficamente los itinerarios a realizar directamente sobre el mapa. Las líneas rectas son el esquema de la ruta, al pasar la ruta al GPS o a la [app móvil](http://www.routingreparto.com/es/controlar-las-rutas-app-movil-del-conductor) se puede visualizar el itinerario calle por calle.

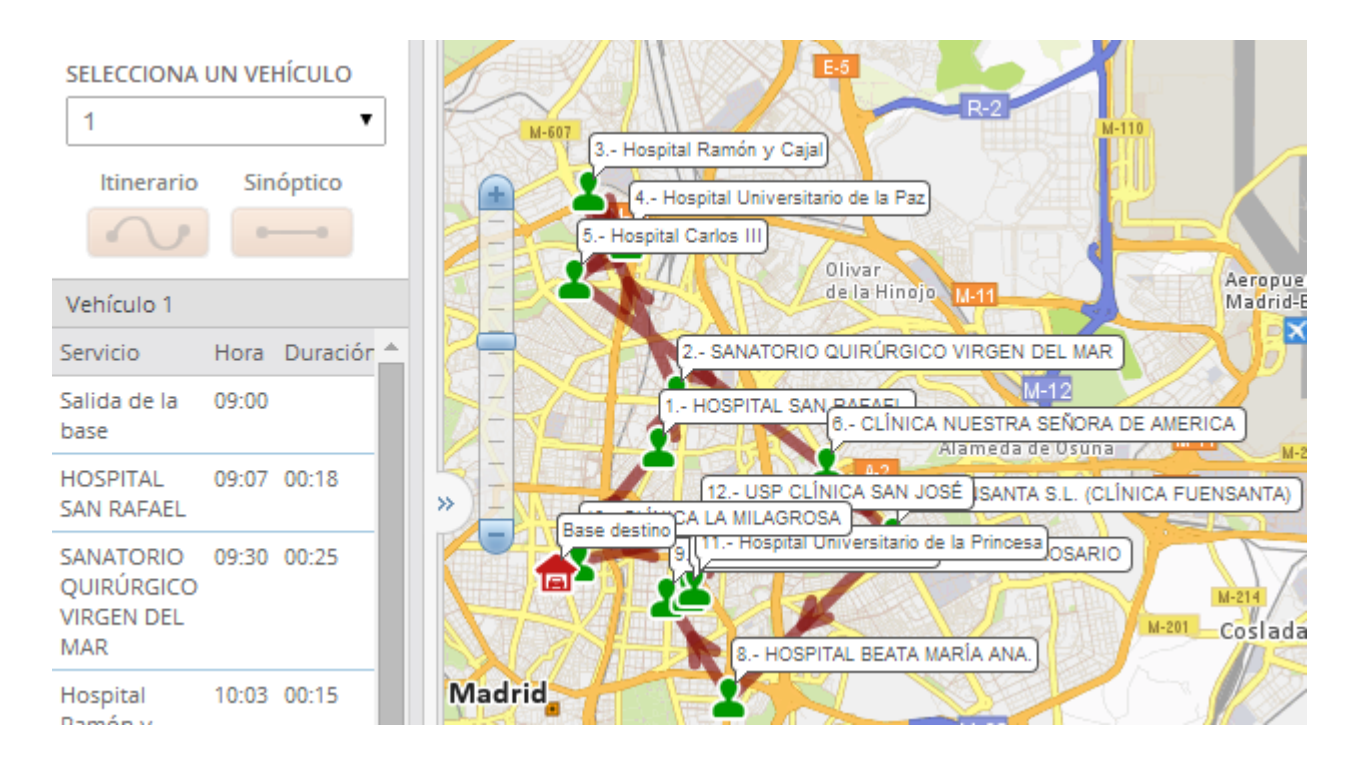

### **B) Cuadrante:**

Facilita una visión global de la planificación de todas las rutas diarias organizadas por vehículo.

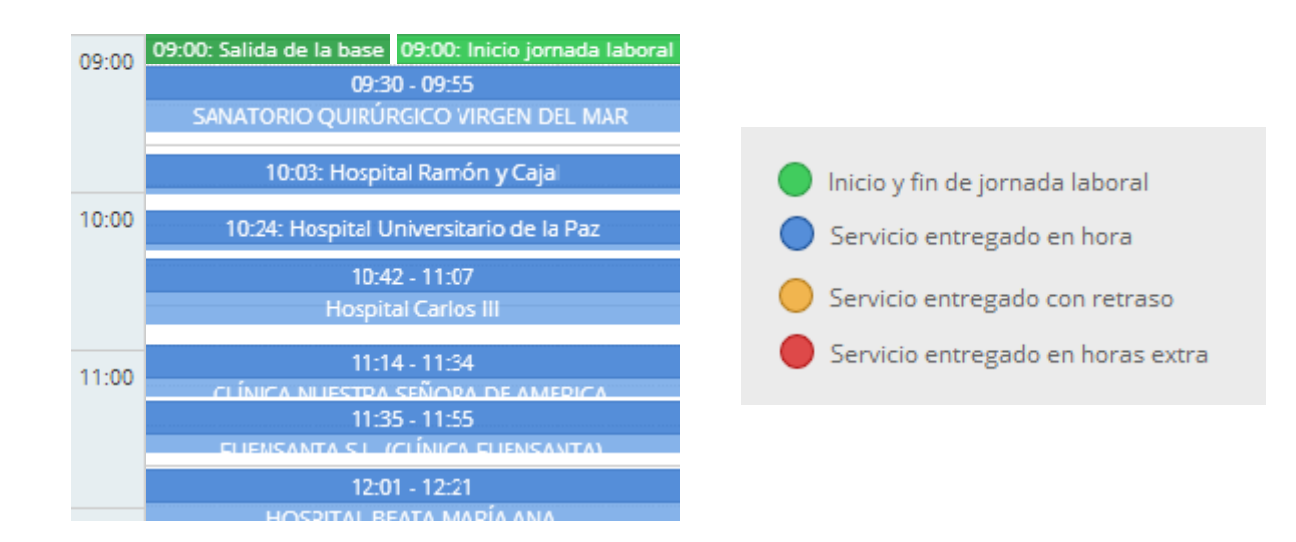

#### **C) Estadísticas:**

Permite una visión cuantitativa, con indicadores de los resultados de la planificación en una tabla.

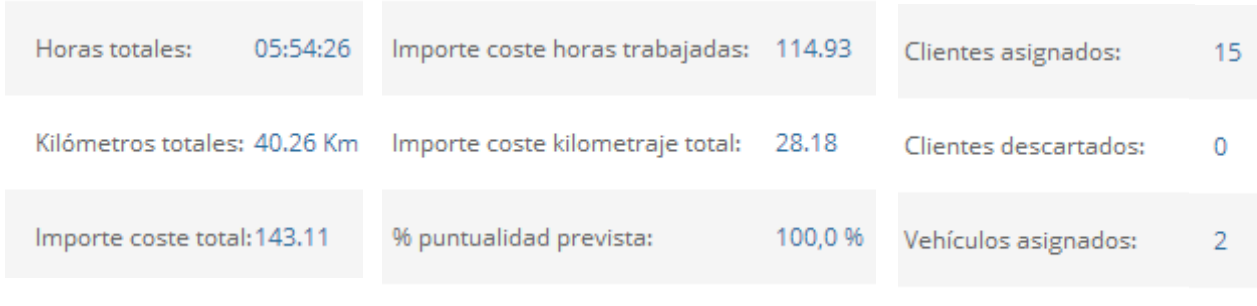

Vehículos descartados: 0

## **2.- Guardar resultados**

Puede guardar los resultados en Excel y/o en su GPS:

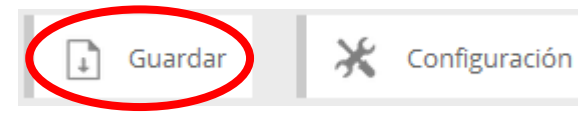

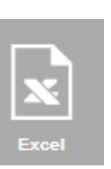

**A) Excel** 

Descargue la ruta planificada en un Excel.

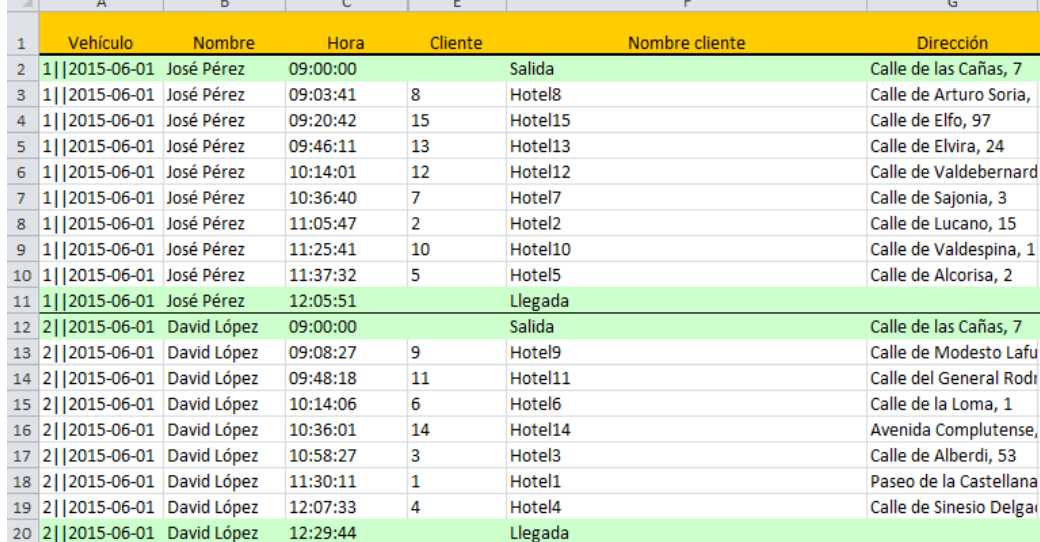

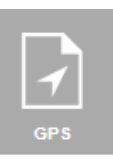

#### **B) GPS**

Descargue el fichero adecuado para su GPS. Clic en el tipo de fichero según el modelo de su GPS: Para un **GPS Garmin**: clic en ".gpx" Para un **GPS Tom Tom**: clic en ".itn" Desde su PC, debe copiar el fichero a su GPS.

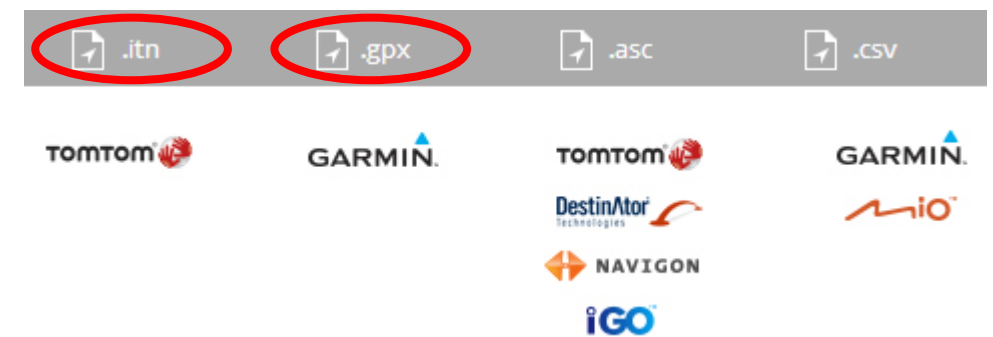

Y además podrá traspasar la ruta al [MÓDULO DE SEGUIMIENTO EN TIEMPO REAL](http://www.routingreparto.com/es/Seguimiento-rutas-tiempo-real), si decide contratarlo.